# <span id="page-0-0"></span>GUÍA DE COMISIONES DE SERVICIO

## GESTIÓN AUTOMATIZADA DE DATOS

### FEBRERO 2020

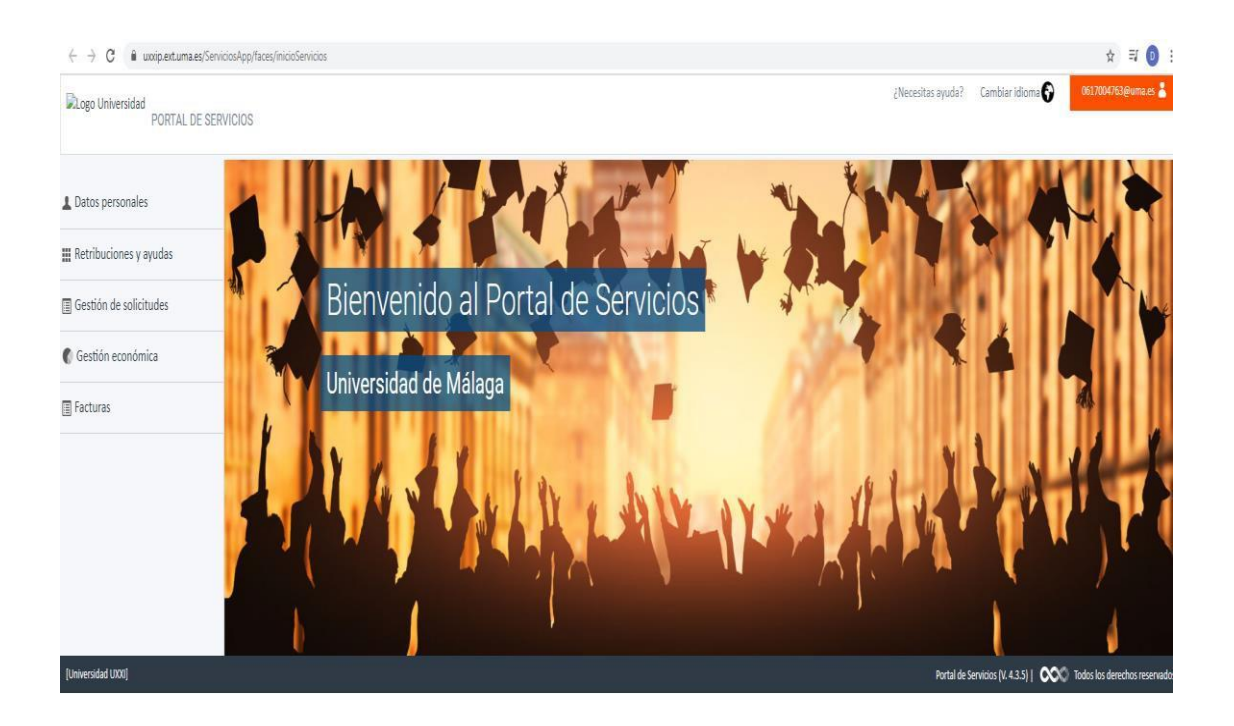

## ÍNDICE

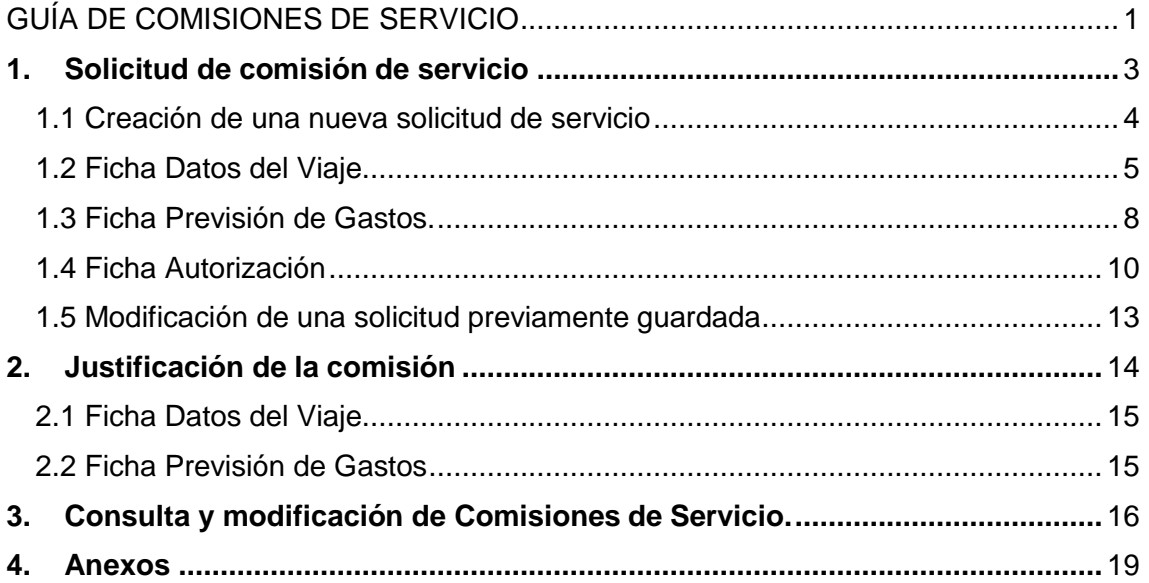

## 1. Solicitud de comisión de servicio.

<span id="page-2-0"></span>A través [del Portal de Servicios](https://portal.ext.uma.es/ServiciosApp/faces/inicioServicios;PortalJSESSION=jTsgQQX9b_N6iprku86Lu0lyxWoOcHniG5K8-tJwsr2IqZQtcMGH!-1684175134?taskflowId=task-flow-GestionComision) de UXXI-Económico se permite a cualquier persona que perciba sus retribuciones a cargo del capítulo I o VI de los presupuestos de la Universidad de Málaga, solicitar sus comisiones de servicio, adelantos, justificar gastos y, en general, realizar las operaciones y seguimientos necesarios en la tramitación de una comisión. Una vez solicitadas, puede generar la documentación asociada a dicha solicitud para que los responsables que se hayan definido autoricen la misma. El gestor de UXXI-EC correspondiente tendrá acceso a la solicitud registrada en el Portal en el componente Justificantes del Gasto en su figura de Comisiones de servicio, donde además de consultar la información puede proceder a autorizar o rechazar el inicio del expediente, así como a liquidarla una vez que se hayan registrado los gastos asociados por el comisionado.

#### **Descripción detallada del proceso**

La solicitud de comisiones de servicio se realiza accediendo al Servicio Web *Comisiones de Servicio* del Portal Económico ubicado en el menú **Gestión de Solicitudes**.

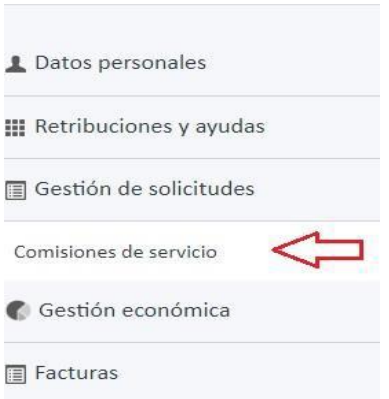

Una vez pulsada la opción correspondiente, se habilitará una pantalla donde se podrá llevar a cabo la creación de una nueva solicitud de comisión de servicio o la modificación de una previamente creada, con el fin de continuar con la tramitación de la misma.

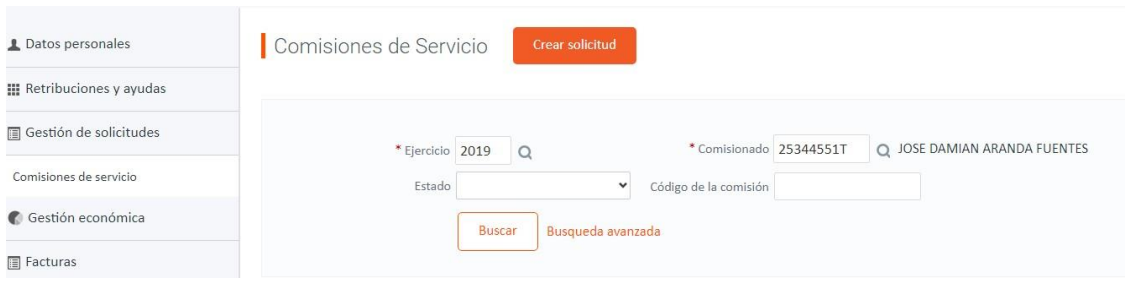

#### <span id="page-3-0"></span>1.1 Creación de una nueva solicitud de servicio.

Al acceder a la pantalla anteriormente citada, el comisionado o la persona en que se haya delegado para realizar esta función, deberá pulsar el botón **"Crear solicitud"**.

Una vez pulsado:

- En el caso de que al crear una comisión anterior hubieran existido problemas de conexión, caducidad de sesión, etc., el sistema permitirá la recuperación automática de dicha comisión. Al pulsar en el botón Crear solicitud el sistema detectará automáticamente la existencia de este tipo de comisiones y preguntará si quiere reanudar la edición de la misma o si quiere comenzar con la solicitud de una nueva.
	- o Si se pulsa la opción "Reanudar edición", el sistema volverá a la pantalla de edición de la solicitud, con los datos que el usuario había registrado antes de la existencia de los problemas de conexión con el fin de registrar la información pendiente.
	- o Si se pulsa la opción de "Iniciar una nueva", el sistema mostrará la pantalla de creación de la solicitud, con el fin de comenzar a cumplimentar la misma.

**●** Se ha detectado una Solicitud de Comisión previa que se quedó a medio registrar. ¿Quieres reanudar su edición o bien, quieres descartarla e iniciar una de nueva?

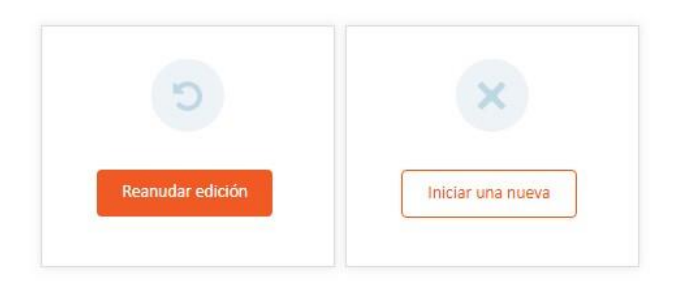

• En el caso de que el sistema no detecte que hubieran existido problemas de conexión, caducidad de sesión, etc., que hubiera podido provocar una pérdida de una comisión que se inició, el sistema mostrará directamente la pantalla para crear la solicitud.

Para solicitar una comisión de servicio el usuario deberá registrar al menos los campos obligatorios de las fichas que componen la entidad y pulsar el botón Terminar. Se muestran con un asterisco de color rojo los campos cuya cumplimentación es obligatoria para tramitar la solicitud.

En el caso de que el usuario inicie la cumplimentación de una solicitud de comisión y no la haya completado, puede guardar un borrador de la solicitud para que en otro momento pueda recuperarse desde la consulta de comisiones y editarlo para concluir con la tramitación. En el caso de comisiones que se almacenen como borrador, el sistema no realizará validaciones respecto a la obligatoriedad de cumplimentación de los campos o coherencia en la información registrada y su estado será denominado como "Alta". Será en el momento de ejecutar la tramitación de la comisión cuando se realicen todas las validaciones que correspondan y, en el caso de cumplirlas, el estado de la comisión pasará a ser "Solicitada".

#### <span id="page-4-0"></span>1.2 Ficha Datos del Viaje.

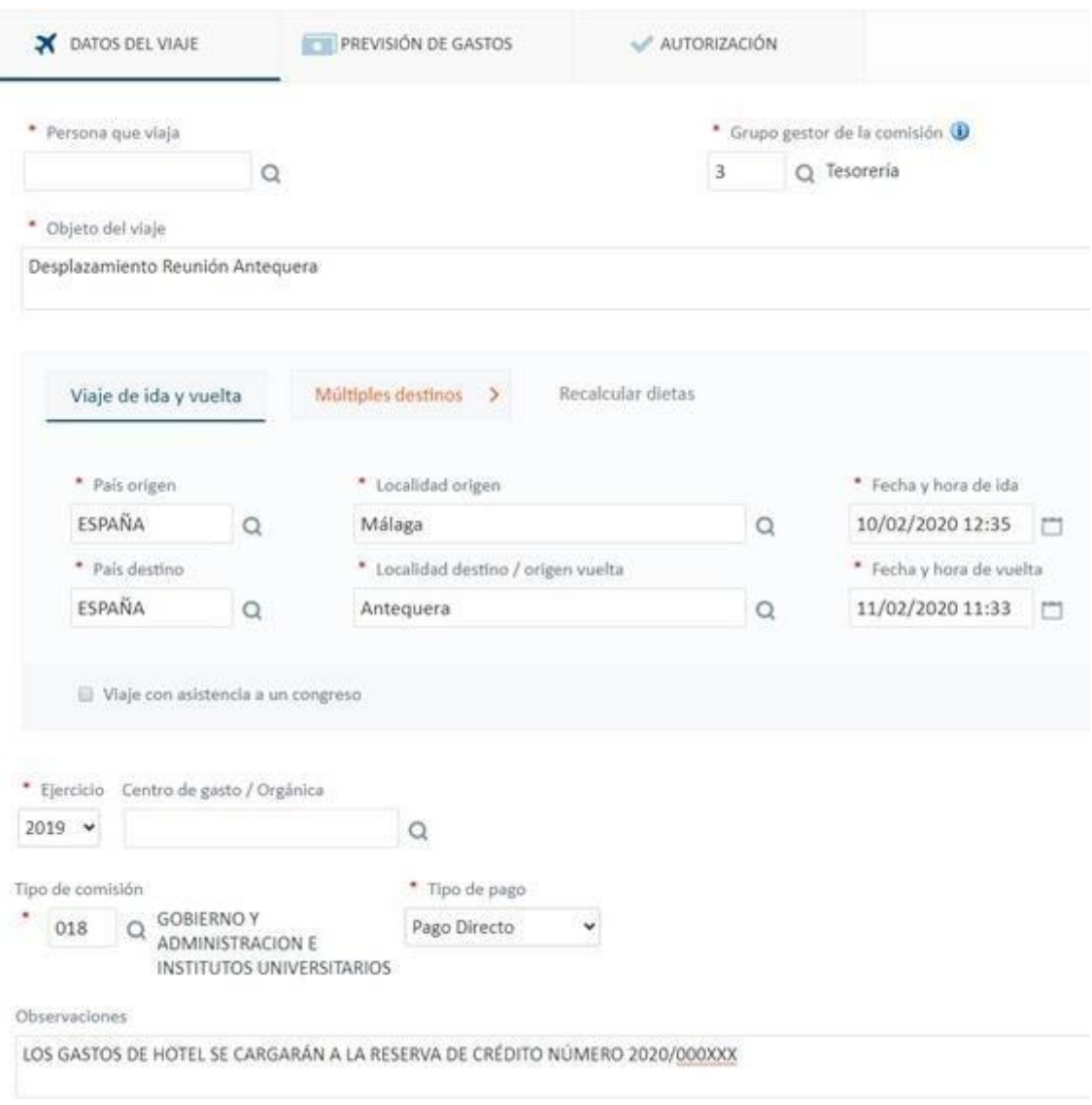

Se indicarán los datos que identifican el viaje objeto de la comisión. Los campos a cumplimentar son los siguientes:

- *Persona que viaja*. Se indicará el comisionado que solicita la comisión. Enel caso de que la persona que accede a la solicitud esté registrando la misma en nombre de otra persona (tercero delegado), debe cambiar el NIF que muestra por defecto el sistema, por el de la persona sobre la que va a solicitar la comisión.
- *Grupo Gestor de la comisión.* Se indicará el grupo de usuarios de UXXI-Económico que se va a ocupar de liquidar la comisión de servicio. La cumplimentación de este campo es obligatoria porque su registro determinará el control de la privacidad (quién puede visualizar la comisión en el sistema). Si el usuario que ha accedido al servicio de Portal es a su vez usuario de UXXI-Económico o no lo es, los posibles valores a seleccionar, son:
- o Si el usuario logado en el Portal es usuario de UXXI-EC:
	- En la consulta se mostrarán todos los Grupos de usuario con los que esté relacionado el usuario, principal y secundarios que no estén cancelados y que no tengan marcado el check de "solo consulta" (grupo de consulta).
- o Si el usuario logado en el Portal NO es usuario de UXXI-EC:
	- En la consulta se mostrarán todos los Grupos de Usuario que no estén cancelados.

En función del grupo de usuario seleccionado tendrá que seleccionar el tipo de comisión de acuerdo a la siguiente tabla:

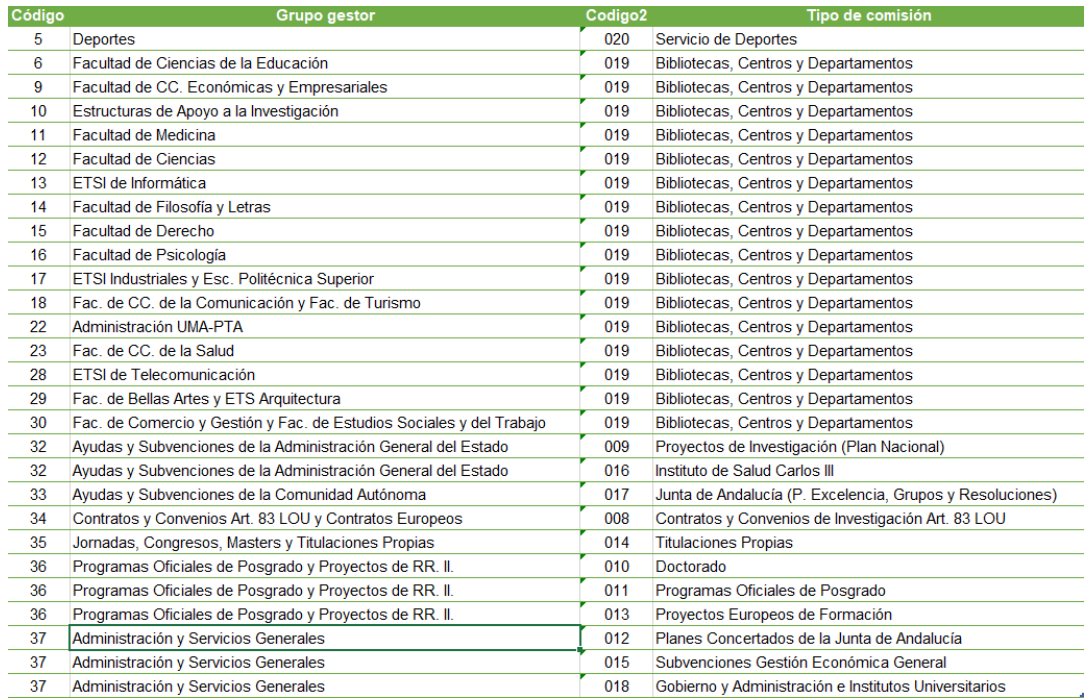

- *Objeto del viaje*. Se indicará una breve descripción del objeto que ha dado lugar a la realización de la comisión de servicio.
- *Itinerarios*. Corresponde a un bloque con las siguientes fichas:
	- o *Viaje de ida y vuelta*. Se informará en caso de que en el viaje que dio lugar a la comisión sólo intervengan dos localidades, la de origen y la de destino.
		- País origen. Por defecto se mostrará España, aunque podrá ser modificado.
		- Localidad origen. Localidad de la que se parte para iniciar la comisión. Por defecto se muestra la localidad en la que está ubicada la Universidad, aunque puede ser modificada.
		- Fecha y hora de ida. Se informará del día y la hora estimada en el que se prevé iniciar la comisión. Se permite registrar manualmente en el formato: DD/MM/AAAA 00:00. También se permite acceder al botón calendario anexo al campo para seleccionar en el mismo el día y la hora a registrar en el campo.
- País de destino. Campo en el que se informará el país donde se viajará en la comisión. Por defecto se mostrará España. Puede ser modificado.
- Localidad destino. Campo en el que se informará de la localidad a la que se viajará. En el caso de que el país indicado previamente no sea España, el usuario registrará la ciudad/localidad correspondiente.
- Fecha y hora de vuelta. Se informará del día y la hora estimada en el que se prevé volver a la localidad origen.
- o *Múltiples destinos*. Esta ficha se informará en el caso de que en el viaje que dio lugar a la comisión intervengan más localidades diferentes a la de origen y la de destino. Al pulsar la misma se abrirá una nueva pantalla donde se indicará la misma información detallada en el punto anterior y, añadiendo tantos destinos como sean necesarios para completar el itinerario previsto a realizar por el comisionado.
	- Añadir destinos. Al pulsar este botón, el sistema añade un nuevo bloque para indicar un nuevo destino de origen y de destino. Una vez indicados los destinos correspondientes, se debe pulsar el botón "Guardar", si se quierenconfirmar los mismos, o el botón "Cancelar", si no se quieren confirmar. En ambos casos, se regresa de nuevo a la pantalla de solicitud de comisiones.
- o *Recalcular dieta*. Esta opción sólo se habilitará en el caso de que se haya registrado información en la ficha de Gastos Previstos. Será utilizada por el usuario para recalcular los importes de los gastos de dietas de alojamiento y manutención de la ficha Previsión de gastos que el sistema calcula automáticamente en función de los días y horas indicados en los itinerarios, cuando han sido modificados después de incluir los gastos previstos.
- *Ejercicio.* Corresponde al ejercicio económico, al presupuesto de gastos de la Universidad sobre el que se solicita realizar la comisión.
- *Centro de gasto/Orgánica.* No se cumplimentará.
- *Tipo de comisión.* El campo tiene anexo un icono en forma de lupa que permite acceder a una pantalla de búsqueda de los elementos que pueden ser registrados en el campo.
- *Tipo de Pago.* Información sobre el tipo de pago por el que se va a gestionar la solicitud en la gestión económica de la Universidad. Las dos opciones permitidas son: Pago Directo (PD) y Anticipo de Caja Fija (ACF); en caso de seleccionar ACF, se mostrará el código de caja fija (019) en las comisiones que se tramiten por esta forma de pago. **Sólo esta última selección permitirá, en una fase posterior, solicitar un anticipo de la comisión que se está registrando**.
- *Observaciones.*

Una vez se han cumplimentado los campos necesarios, se procederá a guardar un borrador, con el fin de continuar en otro momento con el registro de la misma o bien continuar dicho registro, desplazándose a la ficha "Previsión de Gastos".

#### <span id="page-7-0"></span>1.3 Ficha Previsión de Gastos.

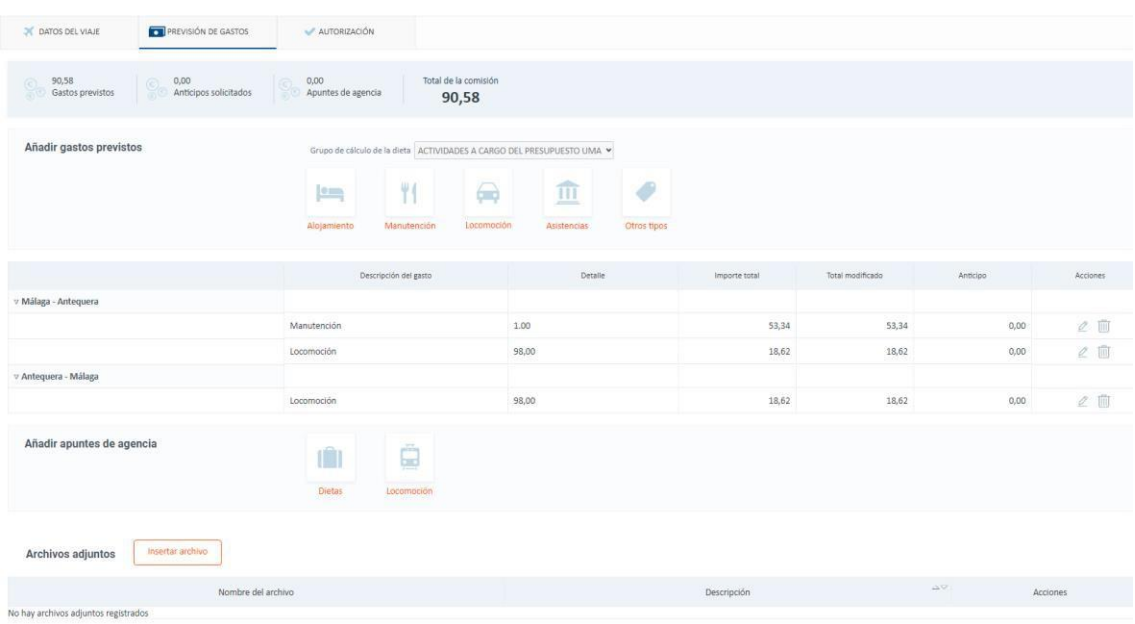

Se indicarán los datos estimativos de los diferentes gastos susceptibles de poder generarse en la realización de la comisión de servicio. Bloques que componen esta ficha:

Añadir gastos previstos. Se trata de los gastos previstos susceptibles de ser liquidados. Los campos son los siguientes:

- Grupo de cálculo de la dieta. Se pulsará sobre el desplegable y se elegirá entre las opciones ofrecidas: Actividades a cargo del presupuesto de la UMA, Actividades financiadas por la CCAA y Actividades financiadas por el estado.
- Alojamiento. En esta opción se informarán los posibles gastos previstos que tengan como origen satisfacer las necesidades de alojamiento del comisionado. Al pulsar el botón correspondiente, se abrirá una nueva pantalla donde se deberá indicar:
	- o Itinerario. Será el tramo por el cual se quiere registrar el cálculo del gasto. Por defecto se mostrará el primero.
	- o Importe total. Será un campo de salida calculado por el sistema en función de los datos del itinerario y el grupo de cálculo de la dieta seleccionados.
	- o Modificar importe. Se pulsará esta marca si se quiere indicar un importe total diferente al calculado automáticamente por el sistema (Ver [Anexo\)](#page-17-0).
	- o Importe total modificado. Se indicará manualmente el importe estimado.
	- o Quiero solicitar un anticipo. El usuario pulsará este check y cumplimentará el importe o porcentaje que solicita si quiere solicitar un anticipo de la dieta que está registrando.
	- o Observaciones.

Una vez se hayan cumplimentado los datos necesarios, se deberá pulsar el botón "Añadir dieta" si se quieren confirmar los mismos y que se muestren en la rejilla resumen

de los gastos previstos por itinerario o el botón "Cancelar", si no se quieren confirmar. En ambos casos, se regresaría de nuevo a la pantalla de solicitud de comisiones.

- Manutención. En esta opción se informarán los posibles gastos previstos que tengan como origen satisfacer las necesidades de manutención del comisionado. Al pulsar el botón correspondiente, se abrirá una nueva pantalla que tendrá los mismos campos y el mismo funcionamiento que la pantalla de la opción "alojamiento". Será necesario registrar tantas manutenciones como itinerarios existan en la comisión.
- Locomoción. En esta opción se informarán los posibles gastos previstosque tengan como origen satisfacer el uso de vehículo particular por parte del comisionado. Al pulsar el botón correspondiente, se abrirá una nueva pantalla donde se deberá indicar:
	- o Itinerario. Sólo en este supuesto, no es necesario seleccionar el tramo de ida y vuelta para el cual se quiere registrar el cálculo del gasto, ya que es suficiente hacerlo en uno de ellos
	- o Matrícula del vehículo. Campo de salida donde se podrá indicar la matrícula del vehículo con el que se va a realizar el viaje.
	- o Tabla de kilómetros. Se pulsará esta marca para indicar que este valor sea calculado en función de la tabla de distancias kilométricas cargada en el sistema entre localidades. En el caso de que no se marque el check el número de kilómetros se introducirá de forma manual por el usuario.
	- o Número de kilómetros. Será un campo de salida si se ha pulsado previamente la marca de "Tabla de kilómetros", si no, será un campo a cumplimentar con el número de kilómetros de distancia entre la localidad origen y la localidad destino del itinerario indicado.
	- o Importe total. Será un campo de salida calculado por el sistema en función del valor indicado en el campo "Tabla de kilómetros" y el importe del kilómetro.
	- o Modificar importe. Se pulsará esta marca si se quiere indicar un importe total diferente al calculado automáticamente por el sistema.
	- o Importe total modificado. Se indicará manualmente el importe estimado siempre y cuando se haya pulsado el marcador "Modificarimporte".
	- o Quiero solicitar un anticipo. El usuario pulsará este check y cumplimentará el importe o porcentaje que solicita si quiere solicitar un anticipo de la dieta que está registrando.
	- o Observaciones.

Una vez se hayan cumplimentado los datos necesarios, se deberá pulsar el botón "Añadir dieta" si se quieren confirmar los mismos y que se muestren en la rejilla resumen de los gastos previstos por itinerario o el botón "Cancelar", si no se quieren confirmar. En ambos casos, se regresaría de nuevo a la pantalla de solicitud de comisiones.

- Otros tipos. En esta opción se informarán los posibles gastos previstos que no se correspondan a cualquiera de los anteriores (taxis, inscripciones, y otros medios de locomoción: tren, avión, etc.). Al pulsar el botón correspondiente, se abrirá una nueva pantalla donde se deberá indicar:
	- Itinerario. Será el tramo por el cual se quiere registrar el cálculo del gasto. Por defecto se mostrará el primero.
	- Descripción del gasto.
	- Importe total. Se indicará manualmente el importe estimado.

• Quiero solicitar un anticipo. El usuario pulsará este check y cumplimentará el importe o porcentaje que solicita si quiere solicitar un anticipo de la dieta que está registrando.

Una vez se hayan cumplimentado los datos necesarios, se deberá pulsar el botón "Añadir dieta" si se quieren confirmar los mismos y que se muestren en la rejilla resumen de los gastos previstos por itinerario o el botón "Cancelar", si no se quieren confirmar. En ambos casos, se regresaría de nuevo a la pantalla de solicitud de comisiones.

Una vez introducidos los datos correspondientes a los gastos previstos por itinerarios, estos podrán ser gestionados en la rejilla resumen habilitada al efecto. Para ello, podrá además de visualizar un resumen de la información de los mismos, editarlos desde el icono "lápiz" o eliminarlos desde el icono "papelera" mostrados en la columna "Acciones". Al mismo tiempo, se actualizará tanto el resumen total de importes de "Gastos previstos" como el de "Anticipos solicitados", en su caso.

Archivos adjuntos. Como información complementaria a la solicitud de la comisión, se permite anexar a la solicitud cualquier tipo de archivo o archivos a los que hace referencia el artículo 96.1 del Reglamento de Régimen Económico-Financiero de la Universidad de Málaga (en adelante RREFUMA). Para ello, se debe pulsar el botón "Insertar archivo", tantas veces como sea necesario. Una vez pulsado se habilita una línea con un botón "Examinar" para localizar el archivo que se desea adjuntar a la solicitud y un campo "Descripción" para incluir una referencia explicativa del mismo. Una vez insertado se permite descargarlo pulsando en el vínculo de la columna "Nombre del archivo" o eliminarlo pulsando el icono de la papelera de la columna"Acciones".

Una vez se han cumplimentado los campos necesarios, se procederá a guardar un borrador, con el fin de continuar en otro momento con el registro de la misma o bien continuar dicho registro, desplazándose a la ficha "Autorización".

#### <span id="page-9-0"></span>1.4 Ficha Autorización.

En esta ficha se indicarán los datos necesarios para que el responsable de autorizar la solicitud de la comisión pueda hacerlo. La identificación de dichos firmantes se debe realizar por el usuario en este bloque de información. Haremos clic en *"Añadir Firmante"* e introduciremos el nombre de la persona Responsable de la Unidad de Gasto.

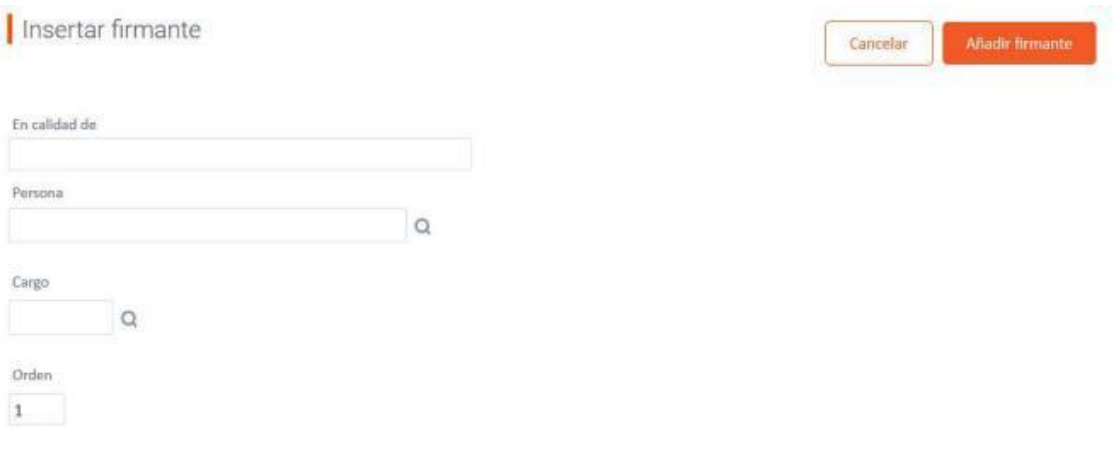

Para realizar la búsqueda introduciremos la cadena completa de los apellidos entre dos símbolos de porcentaje que actúan a modo de comodín. Véase la imagen siguiente:

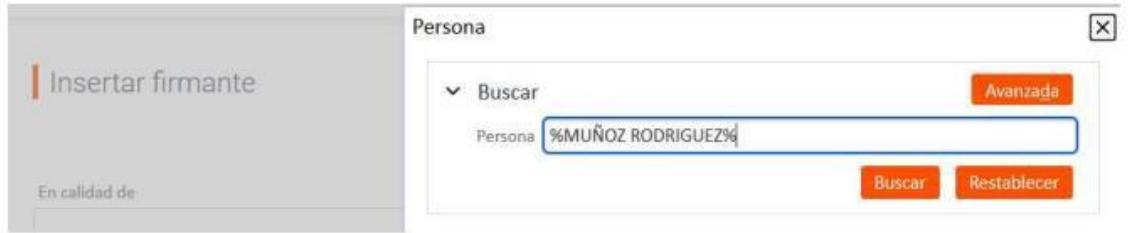

Sólo en el supuesto en el que el comisionado sea Personal de Administración y Servicios, añadiríamos un segundo firmante e introduciremos %MORALES CAPARROS% y en el campo "En calidad de" incluimos el literal LA GERENTE.

Se delega la firma de la autorización de las comisiones de servicio correspondientes al personal docente e investigador que imparta docencia en enseñanzas oficiales de la Universidad de Málaga, en la persona titular del Vicerrectorado con competencias en materia de profesorado, que deberán formalizarse a propuesta de las personas titulares de las direcciones de los Departamentos a los que se encuentren adscritos los solicitantes, cuando la comisión de servicio esté relacionada con su actividad docente

En todo caso, no será necesaria la firma del solicitante<sup>1</sup>, ya que será suficiente para acreditar la identidad del mismo e iniciar la tramitación del expediente, el acceso a la plataforma del Portal de Servicios utilizando certificado digital o mediante el uso de las credenciales de idUMA.

Una vez el encargado de registrar la solicitud ha cumplimentado los campos necesarios, podrá llevar a cabo las siguientes acciones:

- Regresar a la pantalla inicial de alta y consulta de comisiones de servicio. Para ello pulsará el botón "**Volver**". En caso de que existan cambios pendientes de guardar, el sistema preguntará si quieren ser guardados.
- Guardar un borrador de la comisión. Para ello pulsará el botón "Guardar borrador".
- Proceder a tramitar la misma. Para ello pulsará el botón "**Tramitar**". En ese momento, el sistema preguntará si se quiere continuar con dicho proceso. Si se pulsa "Cancelar", este no se realizará, permaneciendo en la pantalla inicial de la solicitud, pero si se pulsa "Aceptar" **el sistema generará de forma automática y sin intervención del usuario el documento de solicitud de comisión** como soporte documental y se abrirá una nueva pantalla donde se podrá ver un resumen del estado de la solicitud, que pasará al estado Solicitada.

Una vez pulsado sobre el botón "Tramitar", el RUG, recibirá un aviso del Portafirmas en la bandeja de entrada del gestor de correo electrónico tal y como podemos consultar en la [guía para firmar comisiones de servicio a través del](https://www.uma.es/media/files/Flujo_de_firma_digital_de_comisiones_de_servicio_yanw99G.pdf) portafirmas.

<sup>1</sup>Solo si la comisión de servicio es gestionada por el Servicio de Gestión Económica de la Investigación, el solicitante debe incluirse como firmante en el orden pertinente.

#### Solicitud tramitada correctamente

La Solicitud se ha tramitado con éxito quedando pendiente de aprobación por el responsable.

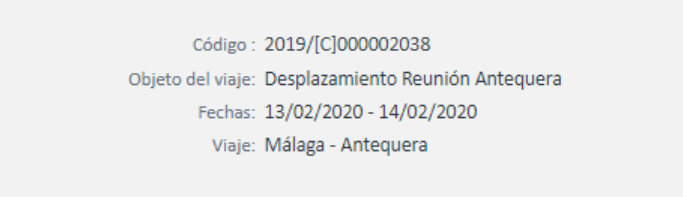

#### O Documentos asociados a la comisión

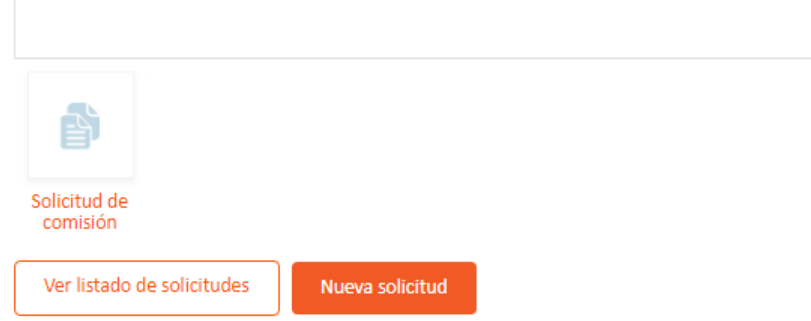

#### <span id="page-11-0"></span>1.5 Modificación de una solicitud previamente guardada.

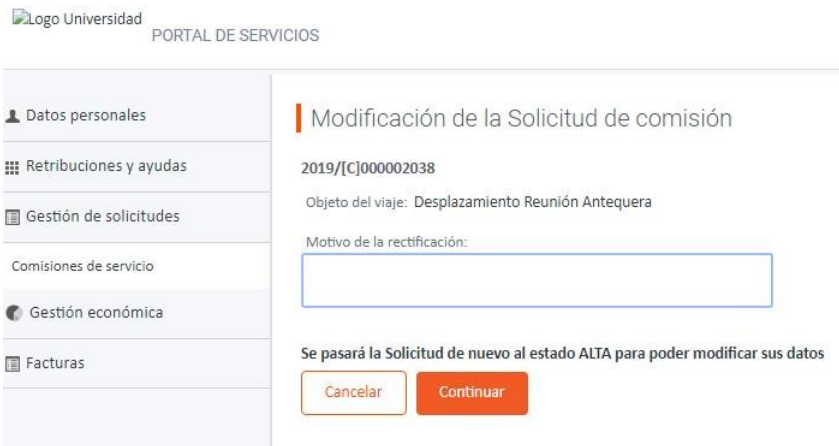

Al acceder a la pantalla que se habilita al pulsar la opción *Comisiones de Servicio* del Portal Económico, además de poder crear una nueva solicitud, se podrá consultar y recuperar una previamente guardada, con el fin de modificarla y/o proceder a su tramitación, en su caso. Para ello, se mostrarán varios filtros de acotación para poder consultar la misma. Una vez indicada la información correspondiente en dichos filtros y pulsando el botón "Buscar", el sistema mostrará el resultado de dicha consulta en una rejilla.

La manera de recuperar la comisión de servicio consiste en pulsar el vínculo de la misma que aparece tanto en la columna "Código" como en la columna "Resumen". En ese instante se mostrará una nueva pantalla donde además del resumen de los datos identificativos de la comisión de servicio y de la posible documentación generada,

aparece un botón denominado "**Modificar/Tramitar**". Al pulsar el mismo, se accede a la misma.

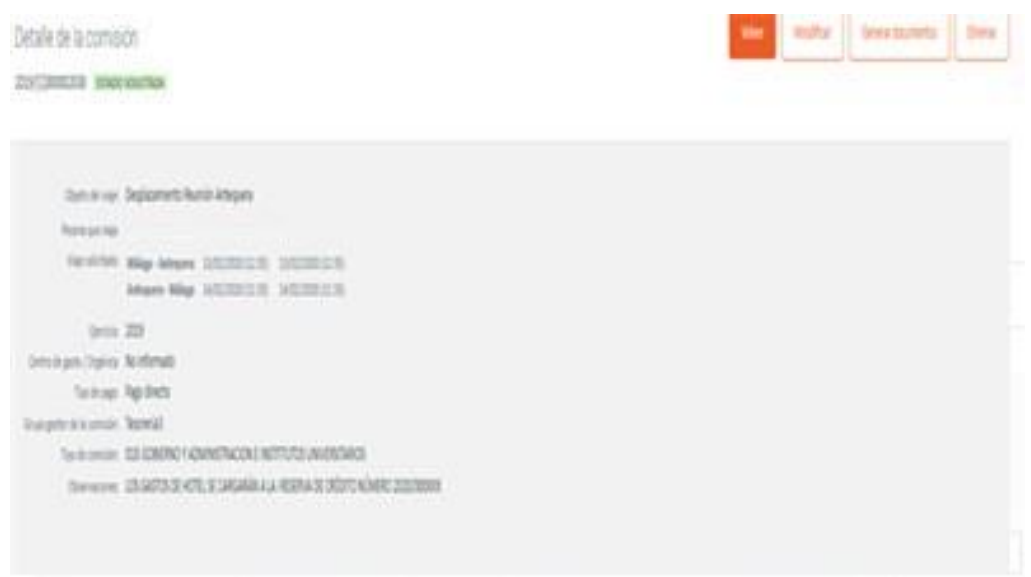

## 2. Justificación de lacomisión.

<span id="page-12-0"></span>Las solicitudes de comisiones que tramite el comisionado en el portal económico, una vez que sean autorizadas por el gestor económico en el sistema UXXI-Económico, podrán ser justificadas registrando los gastos efectivos que finalmente ha tenido la comisión.

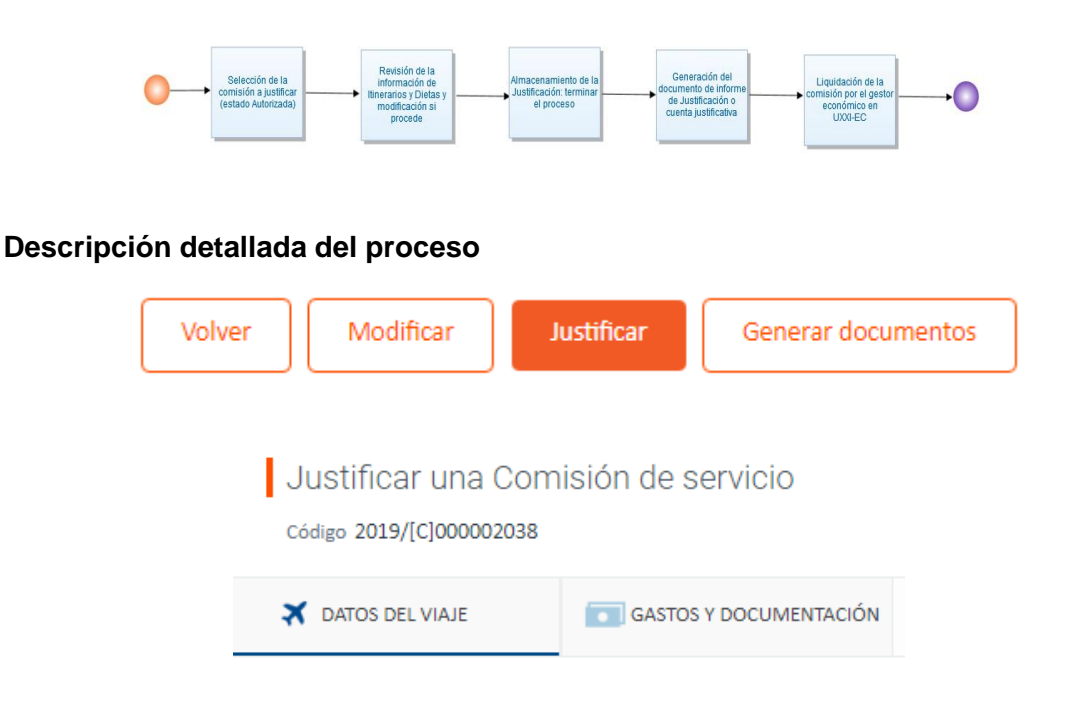

La justificación se realiza accediendo a la comisión que se quiere justificar a través del servicio web *Comisiones de Servicio* del Portal Económico. Una vez pulsada la opción correspondiente, se habilita una pantalla donde se podrá llevar a cabo la consulta y

recuperación de la comisión de servicio, la cual deberá estar Autorizada, con el fin de efectuar su justificación. Para ello el comisionado o la persona en quien se haya delegado, realizará en primer lugar la búsqueda de la comisión que va a justificar. Se muestran varios filtros de acotación para poder consultar la misma. Una vez indicada la información correspondiente en dichos filtros y pulsado el botón "Buscar", el sistema mostrará el resultado de dicha consulta en una rejilla.

Para consultar y recuperar una comisión de servicio, se debe pulsar el vínculo de la misma que aparece tanto en la columna "Código" como en la columna "Resumen". En ese instante se mostrará una nueva pantalla donde además del resumen de los datos identificativos de la comisión de servicio y de la posible documentación generada, aparece un botón denominado "Justificar". Al pulsar el mismo, se muestran las siguientes fichas y campos, con el fin de que el comisionado o la persona en la que se haya delegado para realizar este proceso, revise y ajuste en su caso la información previamente registrada en la solicitud con la que realmente se ha realizado. Estas fichas y campos son las siguientes:

#### <span id="page-13-0"></span>2.1 Ficha Datos del Viaje

- Grupo Gestor de la comisión.
- Itinerarios.
- Centro de gasto/Orgánica.
- Observaciones.

#### <span id="page-13-1"></span>2.2 Ficha Previsión de Gastos

- Añadir/modificar gastos previstos.
- Añadir/modificar apuntes de agencia.
- Archivos adjuntos. Se permiten adjuntar en este bloque de información todo tipo de documentación y formato que la Universidad considere adecuado para proceder a la liquidación de la comisión: pdf de los gastos realizados, etc.

En el caso de que la información de la justificación varíe respecto a la registrada en la solicitud de la comisión, el sistema de forma automática generará una nueva versión del documento de solicitud de la comisión de servicio con la información actualizada.

Llegado a este punto, se deberán adjuntar los documentos económicos justificativos de la citada comisión.

La custodia de los documentos originales a que se refiere el precitado art. 96.4 del RREFUMA, recaerá en el solicitante de la comisión de servicio que, en cualquier momento, pondrá a disposición del Servicio de Intervención para ulteriores comprobaciones. En caso de no atender al requerimiento, en un plazo no superior a 10 días naturales, se podrá iniciar de oficio un procedimiento de reintegro, según establece el art. 128 del RREFUMA, a instancia del Servicio correspondiente. Todo ello, de acuerdo con las normas de prescripción y caducidad establecidas en la legislación vigente. **No obstante, en caso de solicitudes de comisión de servicio a cargo de actividades financiadas al amparo de la Ley 38/2003, de 17 de noviembre, General de Subvenciones, será la Gerencia la responsable del archivo y custodia de la correspondiente documentación justificativa y, por tanto, deberá remitir los documentos originales al Servicio de Gestión Económica correspondiente.**

Una vez el encargado de registrar la justificación ha cumplimentado o modificado los campos necesarios, podrá llevar a cabo las siguientes acciones:

- Regresar a la pantalla inicial de alta y consulta de comisiones de servicios. Para ello pulsará el botón "Volver". En el caso de que existan cambios pendientes de guardar, el sistema preguntará si quieren ser guardados.
- Guardar un borrador de la justificación. Para ello pulsará el botón "Guardar". En este caso la comisión seguirá quedando en estado autorizada (sin justificar) y se permitirá recuperarla en otro momento para concluir el proceso de justificación con la información registrada hasta el momento.
- Proceder a tramitar la misma. Para ello pulsará el botón "Tramitar". En ese momento el sistema preguntará si se quiere continuar con dicho proceso. Si se pulsa "Cancelar", este no se realizará, permaneciendo en la pantalla inicial se la justificación, pero si se pulsa "Aceptar", se abrirá una nueva pantalla donde:

O Se generará de forma automática el informe de Justificación de la Comisión.

o Se podrá ver un resumen del estado de la justificación. A este respecto:

▪ El estado de la comisión cambia su estado a "Confirmada Itinerario". Este estado implica que el comisionado ha confirmado tanto el itinerario como los gastos quedando pendiente de que el gestor de UXXI-EC revise los mismos y proceda a liquidar la comisión.

El gestor económico de UXXI-EC podrá acceder a la comisión de servicio en el componente Justificantes del Gasto, revisar la información que ha registrado el comisionado en la justificación y una vez que valide que todo es correcto proceder a ejecutar en UXXI-EC la liquidación siguiendo la funcionalidad implementada en UXXI-EC para la gestión de Comisiones de Servicio.

## 3. Consulta y modificación de Comisiones de Servicio.

<span id="page-14-0"></span>Las comisiones que tramite el comisionado en el portal económico pueden ser consultadas en todo momento por el comisionado o la persona en quien delegue.

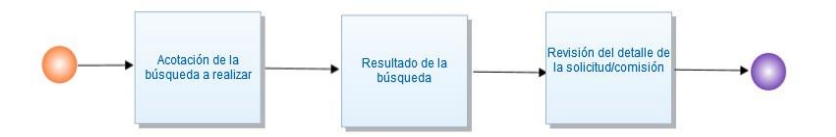

Desde el mismo servicio desde donde se crean solicitudes de comisiones de servicio se permite consultar la información en detalle y el estado de las comisiones que se hayan gestionado con el comisionado. El servicio también permite:

- Generar documentación a una solicitud o comisión (informe de solicitud, de justificación). Con carácter previo al comienzo de la comisión deberá adjuntarse la solicitud de comisión de servicio, firmada por la persona que debe autorizarla. En caso de no haber generado el documento en su momento, también se podrá realizar a través de este servicio.
- Anexar cualquier tipo de documentación a la misma como datos adjuntos.
- Realizar cualquier trámite susceptible de llevarse a cabo en función del estado de la comisión.

Para ello, una vez pulsada la opción del servicio anteriormente indicado, se mostrará una consulta donde el comisionado o la persona en la que se haya delegado para gestionar sus comisiones podrá acotar por los siguientes campos:

- Ejercicio. Se mostrará por defecto el último ejercicio activo en el presupuesto.
- Comisionado. Se mostrará por defecto el NIF del usuario que ha accedido al servicio de Portal, pero podrá seleccionar cualquier otro NIF que dicho usuario tenga informado en el bloque de "Terceros delegados" del mantenimiento de terceros.
- Estado.
- Código de la comisión.

Además, también podrá habilitar una búsqueda avanzada, donde además de por los campos anteriores podrá consultar por el resto de campos que son informados en el alta de una solicitud de comisión de servicio:

- Objeto del viaje.
- Grupo gestor de la comisión.
	- o En el caso de que el usuario que se ha logado sea además usuario de UXXI-EC, el sistema tendrá en cuenta el valor que tenga la comisión en el campo Grupo Gestor de la Comisión, de forma que no podrá consultar una comisión que tenga un grupo para el que no tenga permiso como principal o de consulta. Además, si la comisión de servicio tiene como tipo de pago Anticipo de Caja Fija (ACF) se deberá tener permiso para el correspondiente acuerdo indicado en la comisión para poder acceder a la misma.
- Centro de gasto/orgánica.
- La fecha de ida (desde/hasta) indicada en la solicitud de la comisión.
- La fecha de vuelta (desde/hasta) indicada en la solicitud de la comisión.
- El importe total solicitado.
- La fecha de ida (desde/hasta) indicada en la justificación de la comisión.
- La fecha de vuelta (desde/hasta) indicada en la justificación de la comisión.
- El importe total justificado.

Una vez indicada la información correspondiente en dichos filtros y pulsado el botón "Buscar", el sistema mostrará el resultado de dicha consulta en una rejilla que tendrá los siguientes campos de salida:

- Código.
- Resumen.
- Fecha de ida.
- Fecha de vuelta.
- Importe total.
- Estado.

El resultado de esta consulta se puede exportar a Excel desde la opción "Exportar a Excel". Para recuperar la comisión de servicio se debe pulsar el vínculo de la misma que aparece tanto en la columna "Código" como en la columna "Resumen". Una vez editada en pantalla la comisión en cuestión:

- Se mostrará el resumen de los datos identificativos de la comisión de servicio y de su estado.
- Se podrán descargar los archivos adjuntos asociados, si los tuviese, desde el vínculo del bloque "Archivos adjuntos".
- Se podrán descargar los documentos asociados, si los tuviese, desde el vínculo del bloque "Documentos asociados de la comisión".
- Se podrá modificar la Comisión de servicio, desde el botón ubicado en la parte alta de la pantalla llamado Modificar. Cuando se modifique una comisión en el caso de que la misma estuviera en estado distinto a Justificada/Confirmada itinerario (solicitada, etc.), el sistema cambiará su estado a alta (estado inicial, sin tramitación), se procederá a realizar los cambios correspondientes y el usuario deberá pulsar la opción de tramitar para que la comisión vuelva a iniciar el ciclo de tramitación. El sistema generará automáticamente el documento de solicitud de comisión con los datos actualizados. En el proceso de modificación, se habilita una ventana donde el comisionado indicará el motivo de la rectificación y deberá pulsar el botón "Continuar". Si la comisión que se modifica se encuentra en estado Justificado/confirmado Itinerario, tras informar del motivo de la rectificación, el sistema cambiará su estado a autorizada y tras la tramitación de los cambios generará una nueva versión del documento de Justificación de la comisión.
- Gestionar nuevas versiones de los documentos, tanto de solicitud como de justificación si la comisión se encuentra en ese estado. Para ello, una vez pulsado el botón "Generar documentos" se habilitará una ventana donde el comisionado o la persona en la que se haya delegado para gestionar sus comisiones, desde el bloque "Documentos":
	- o Seleccionará en un desplegable el tipo de documento a generar y pulsará el botón "Generar documento", generándose una nueva versión del documento seleccionado.
	- $\circ$  Consultará las diferentes versiones generadas, indicadas en la rejilla que se muestra al efecto y podrá descargarlas pulsando en el vínculo de la columna "Documento".
- Insertar nuevos archivos. Para ello, una vez pulsado el botón "Generar documentos" se habilitará una ventana donde el comisionado o la persona en la que se haya delegado para gestionar sus comisiones, desde el bloque "Archivos adjuntos":
	- o Adjuntará un nuevo archivo. Para ello debe pulsar al botón "Insertar archivo". Una vez pulsado se habilita una línea con un botón "Examinar" para localizar el archivo que se desea adjuntar a la solicitud y un campo "Descripción" para incluir una referencia explicativa del mismo.
	- o Descargar los archivos adjuntos, pulsando en el vínculo de la columna "Nombre del archivo" o eliminarlo pulsando al icono de la papelera de la columna "Acciones". En el caso de que se desee volver a adjuntar un nuevo archivo se deberá de pulsar de nuevo el botón "Insertar archivo", generándose una nueva versión del documento seleccionado.

## 4. Anexos

<span id="page-17-0"></span>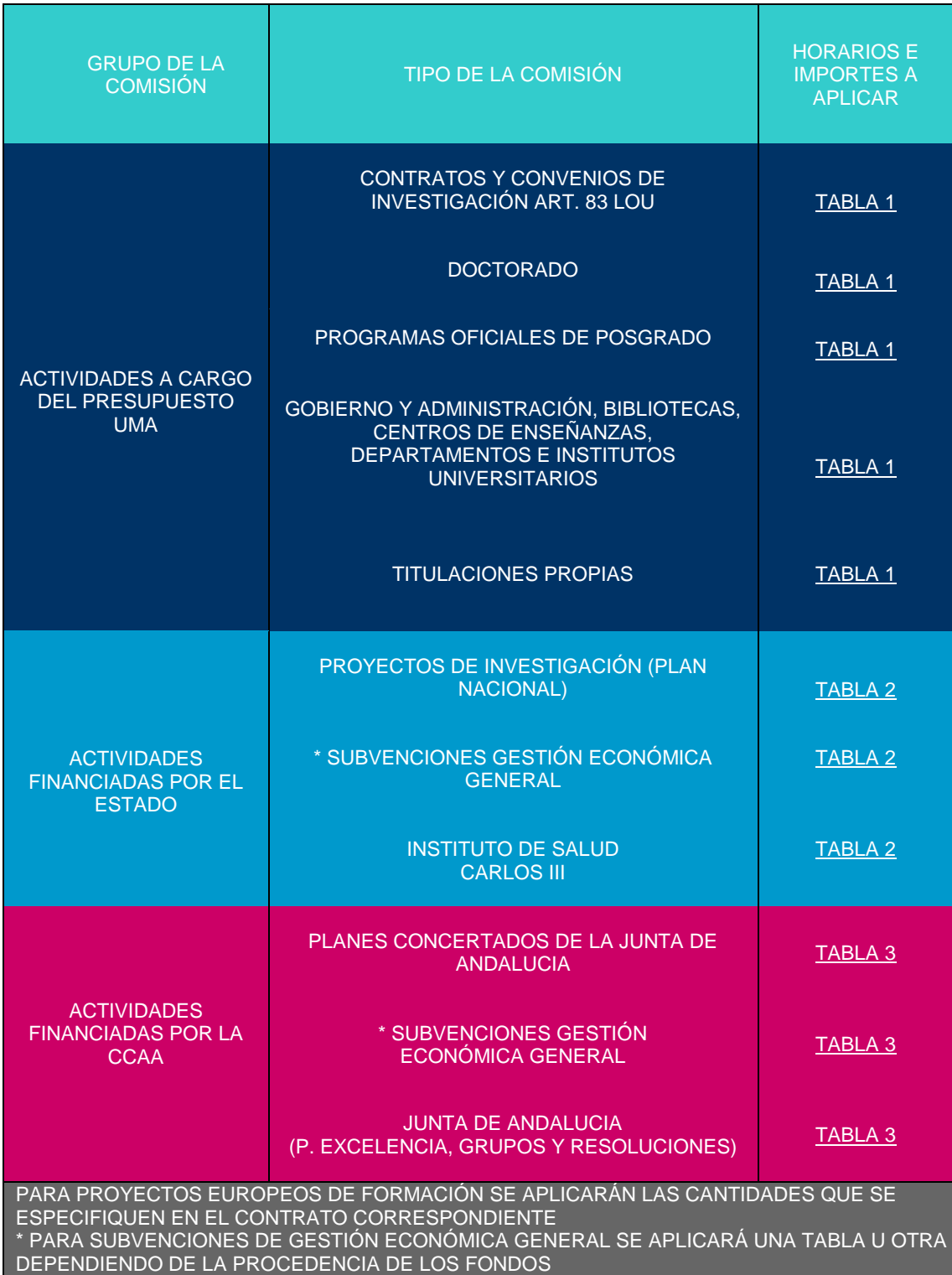